## **NK5919**(**Kestrel 4000**)中文说明书

## 一 开机

- 1 安装两节 7 号电池,注意底部正负极符号,避免电池装反
- 2 进入开机界面,3sec 钟后进入时间设定界面,第一次启动仪器或每一次安装电池都会进 入时间设定界面, 按▲或▼符号设定时间, 完成后按 0键退出界面
- 3 以后每次按 0 键开机, 按 键手动存储数据, 按 键开启背景灯

## 二 系统设定

开机后按 0 键进入主菜单,可以进行系统设定,系统选项包括:

- 1 **off**:关机
- 2 **Memory options**:进入后可以选择 **Clear log**(清除所有数据)、**Reset MMA**(只清除最大 值、最小值和平均值,保留图表数据)、**Auto Store**(自动存储数据,)、**Store rate**(存储 时间间隔,默认设置为 1hr)、**Overwiter**(覆盖数据)、**Man store**(手动存储数据)
- 3 **Measurements**:选择需要测量的参数,默认是所有参数全部测量
- 4 **Graph Scale**:进入可以修改风速、温度、湿度、压力、海拔和密度高度等图表坐标值。
- 5 **Units**:选择测量项目的单位
- 6 **User Screens**:包含 3 个 **User Screens**,可以修改每个 **User Screens** 所包含的测量项目

7 **System**:进入后可以修改屏幕对比度、自动关机时间、压力标定和湿度校正

- 8 **Date&Time**:设定时间和日期
- 9 Language: 语言选择
- 10 **Restore**:恢复米制、英制和默认

#### 三 浏览数据

 $\overline{a}$ 

- 1 按 ●键开机后进入到测量界面, 按▲或▼可以依次浏览时间、风速、温度、风寒、湿度、 热力指数、露点温度、湿球温度、气压、海拔、密度高度、**User Screen1**、**User Screen2**、 **User Screen3** 的实时数据。
- 2 在每一个测量界面按 或▶可以浏览每个选项存储的数据和图表,例如温度,进入温度

测量界面, 按 ● 或 ▶ 可以察看温度的最大值、最小值和平均值和温度图表。

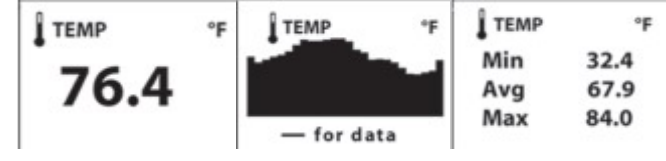

3 其他测量选项的浏览方法相同

## 四 下载数据

- 1 安装 Kestrel Communicator 软件
- 2 开启仪器,用数据线连接到计算机上,打开软件
- 3 选择好 COM Port,点击 Load from Kestrel Track 图标,连接上仪器后,软件右侧出现 仪器的型号和图片,如图

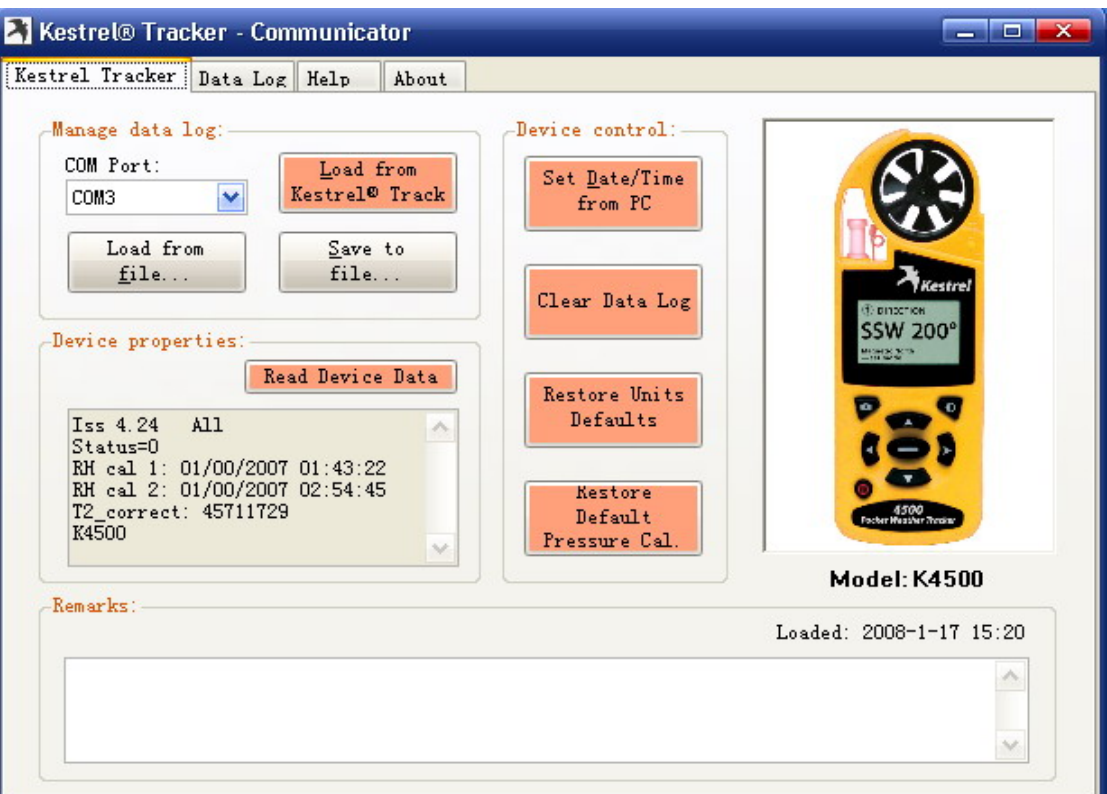

- 4 Device control: Set Date/Time from PC(设置仪器时间与电脑同步)、Clear Data Log(清除 数据)、Restore Unites Defaults(恢复仪器默认设置)、Restore Default Pressure Cal(恢复 默认的压力校正值)
- 5 点击 Data Log, 如下图

 $\overline{a}$ 

6 在这个界面可以查看到所有的数据,**Chart data**:可以使数据转换成图表的形式,既可以 选择所有数据也可以选择数据;**Export data**:导出数据,可以导出所有数据也可以选择 性导出

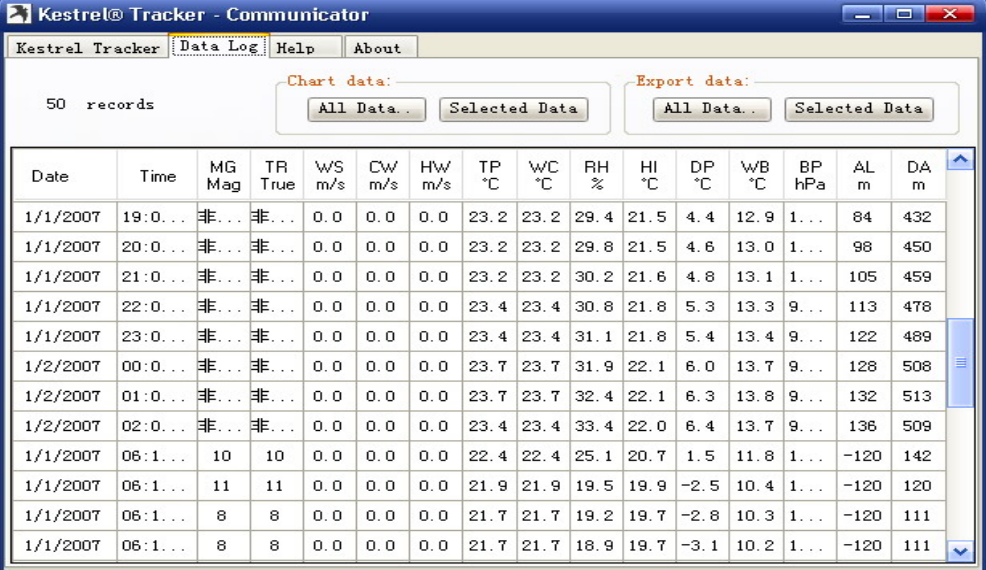

# 五 说明

1.自动存储设置内存使用

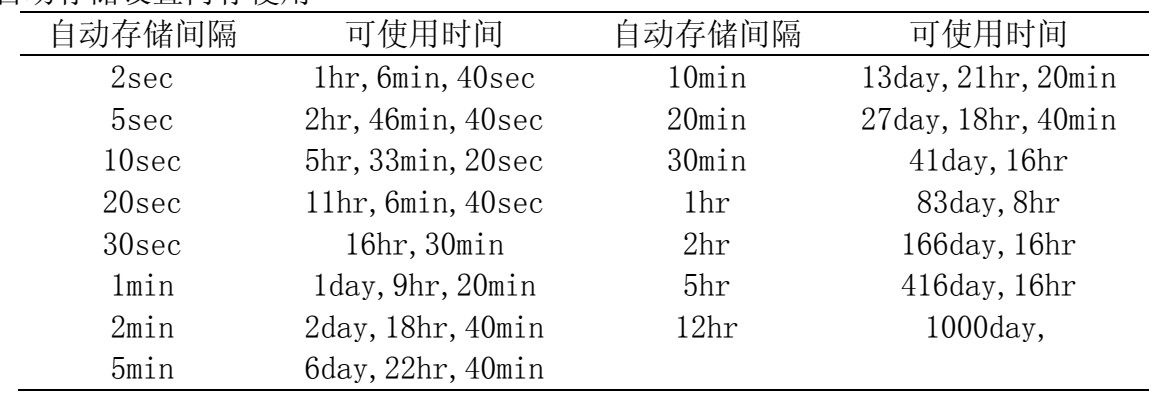

## 2.出厂默认设置

 $\overline{a}$ 

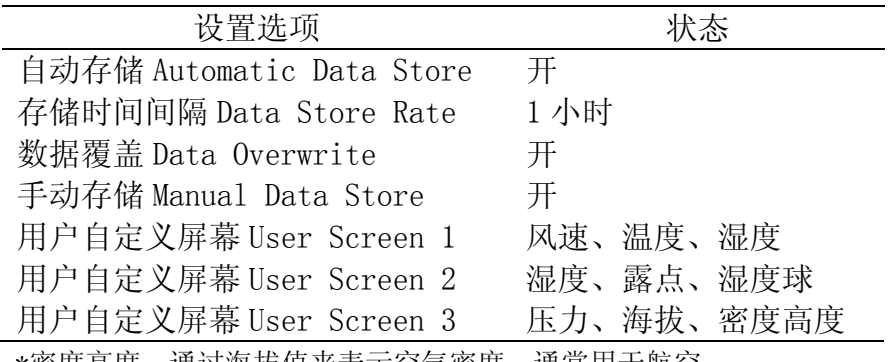

\*密度高度:通过海拔值来表示空气密度,通常用于航空。